# Project 4 – Medley Mix Mash Up

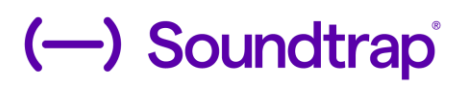

#### Music Production & Engineering

*Project Time Length: 1 ½ minutes to 2 minutes*

Please follow these step-by-step instructions for editing your audio files in Soundtrap.

### PART 1 – Choosing Your Music

1. Using Youtube, find 6 selections that you want to download for your project. The music can have a central theme (music of the same artist, movie soundtrack, your favorite music, etc.)

2. Use the following link to download music: [LINK TO DOWNLOAD MUSIC \(YTMP3\)](https://ytmp3.cc/en13/) \*You may also download the instruction sheet on [HOW TO DOWNLOAD MUSIC FROM YOUTUBE](https://drive.google.com/file/d/168cP3funz9KU1BL-Ib6yV8g5xZkiEZ7P/view?usp=sharing)

3. Download all of your 6 selections first and take note of where the files are downloaded on your Chromebook.

## PART 2 – Opening and Saving Your Soundtrap Project

STEP 1. You will first need to click the Soundtrap link to join the project. This link is found on Google Classroom

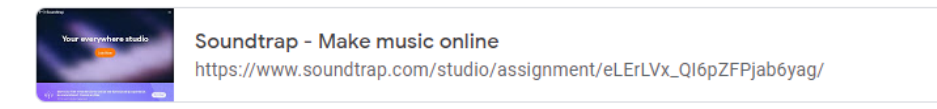

STEP 2: Change your project name to: "Last Name, Project 4" (Rausch, Project 4). Click "Save" when finished.

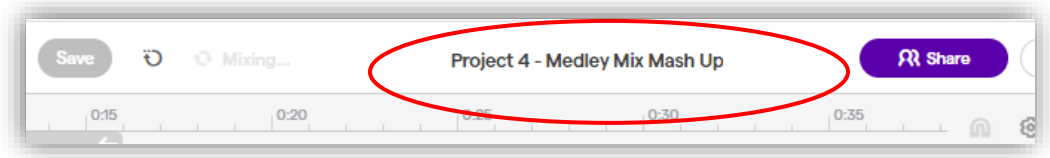

STEP 2: Click "Import Files" to bring in your 6 selections of music.

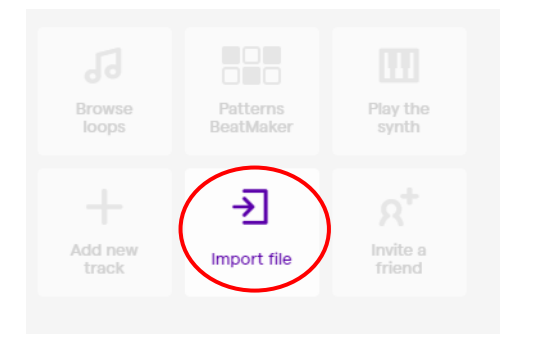

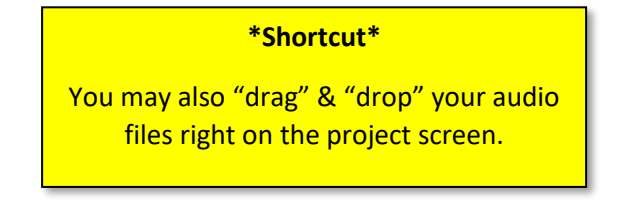

Portsmouth High School *Music Production & Engineering* STEP 3: Click "Choose Files." You may highlight all of your selections To bring into Soundtrap. Choose Files Notile chosen

Select File to Import

STEP 4: All of your clips will show up on separate tracks.

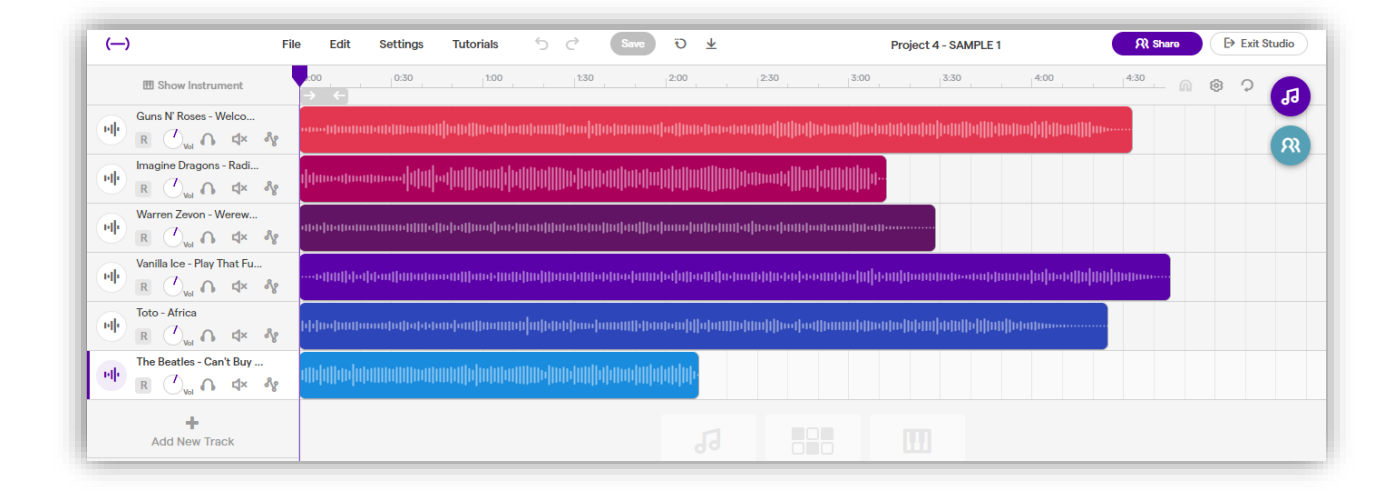

### PART 2 – EDITING YOUR MUSIC TRACKS!

**STEP 1:** Click the Setting icon to change the layout

STEP 2: Choose 'Time" from the bottom of drop down menu

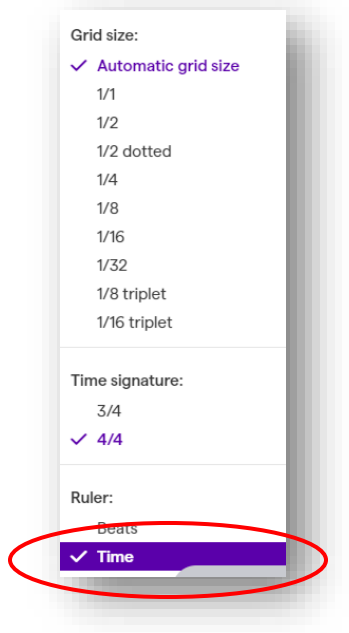

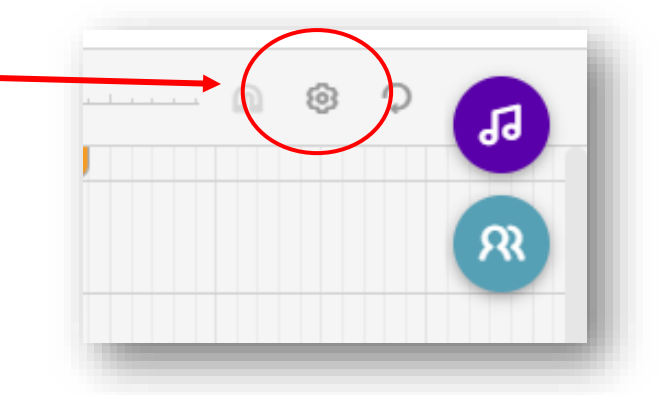

**STEP 3:** Rename the Track Header for all of your songs. This is done to help keep your project file organized. Double click the Track Header box where the song information is and label it as:

### (# - Sing Title) (1 – Welcome To The Jungle)

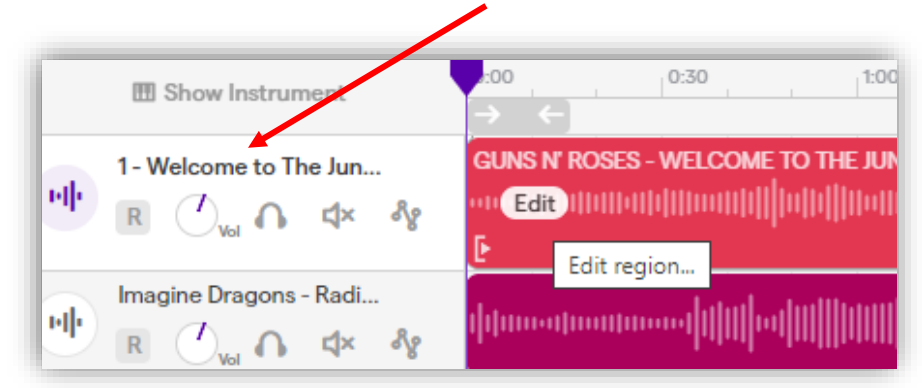

STEP 4: Rename the Track Region for each track. This is done as the region has it's own identification. Depending on the source that it is downloaded from, each song's region may be different. Each region should be labeled the same way.

### Label the region as: (Artist Name – Song Title) (Gun's N' Roses – Welcome to the Jungle)

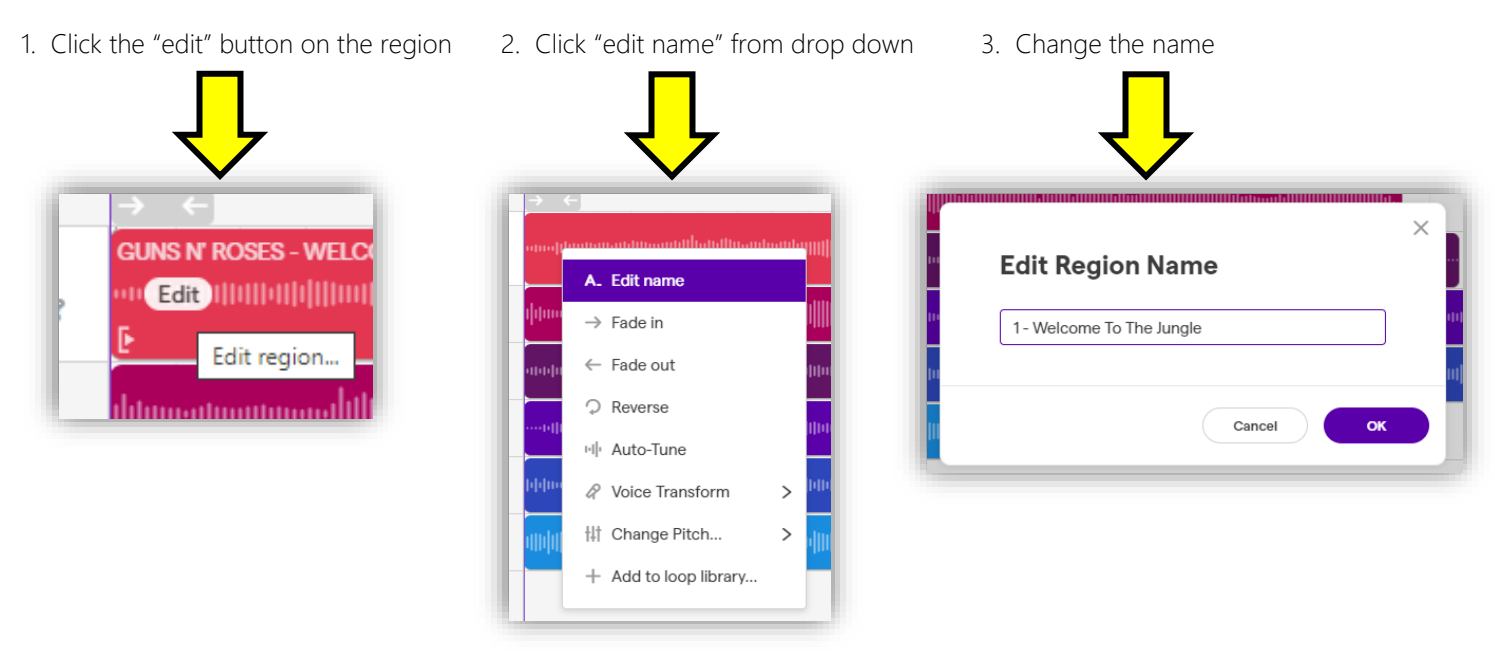

STEP 5: You will need to edit each music region to compress it in length

Choose the handle icons at the beginning and end of each clip to drag the length longer or shorter. MAKE SURE YOUR REGIONS ARE 10-15 SECONDS IN LENGTH. Use the timing indicator at the top to show you the overall timing of each clip and the project length.

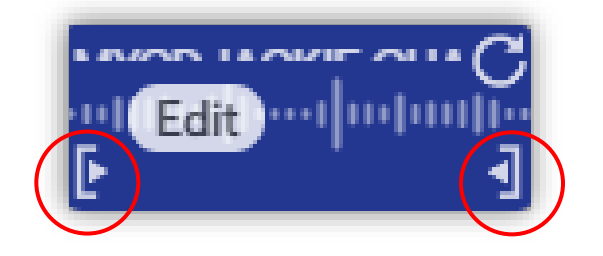

**STEP 6:** Once you have adjusted the region, you will then copy and paste the region  $2 - 3$  times in that very same track!

1. Right clip the region and select "copy." Paste the region in the same track

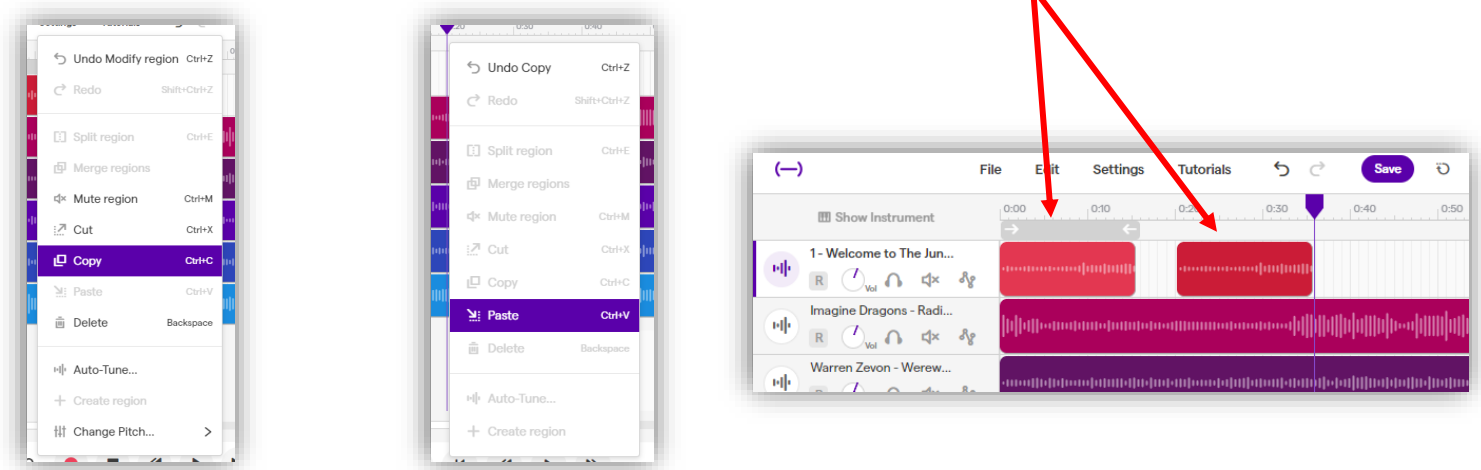

The editing process begins!!!. Continue to copy and paste regions on each track and editing those regions to isolate the particular parts you want to be heard. Your project will begin to look like this:

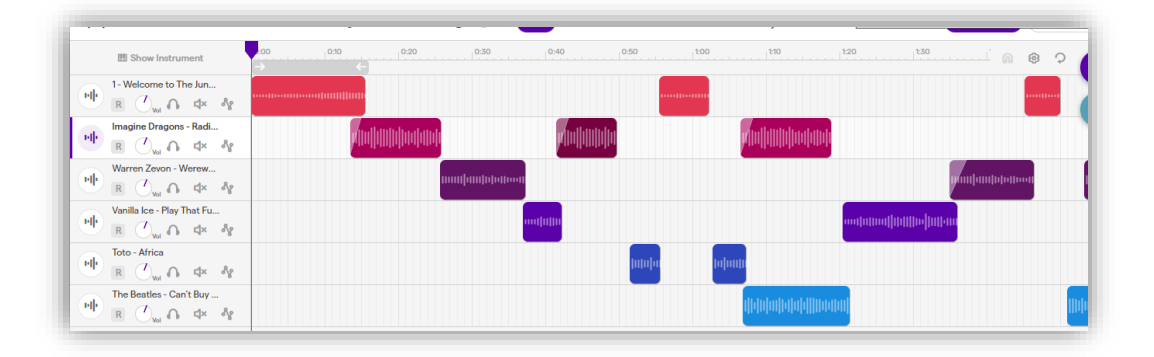

### KEY POINTS

- Every 10-15 seconds there should be a change in the song by way of a different audio clip.
- Make sure each audio clip is adjusted in volume and in panning.
- Project should reflect a total mix of all music used.
- Project should be at least 1 1/2 minutes in length. NO MORE THAN TWO MINUTES!
- ALL of the tracks be at the same volume level. You will need to adjust each track accordingly!!!!
- Use a variety of effects and automation for your tracks.
- Be creative as to how you want to mix your music.

Don't Forget……

Save your project!! Save often!!!!!!

#### ENJOY AND HAVE FUN WITH THIS PROJECT!